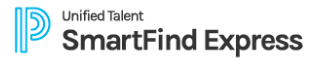

# **Clark County School District Substitute Quick Reference Card**

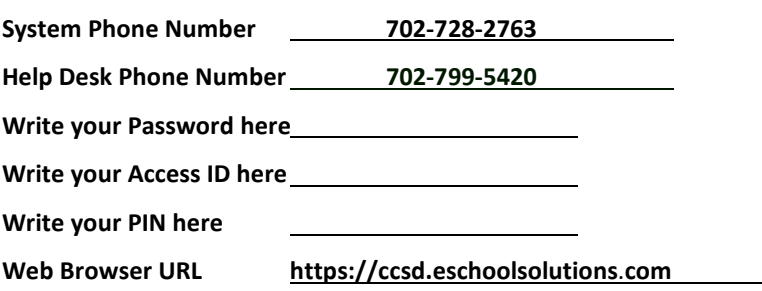

# **TELEPHONE ACCESS INSTRUCTIONS**

## **THE SYSTEM CALLS SUBSTITUTES DURING THESE TIMES:**

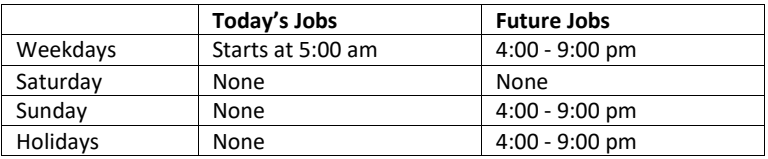

## **DECLINE/CANCEL REASONS:**

- 1. Illness
- 2. No Transportation
- 3. Working in another District

Before any features are available, you must register with the system and create a PIN. The Access ID and PIN are used for interactions using the phone.

## **REGISTRATION**

- 1. Enter your **Access ID** followed by the star (\*) key
- 2. Enter your **Access ID** again when it asks for your PIN followed by the star (\*) key
- 3. Record your name followed by the star (\*) key
- 4. Hear your callback #. Correct if necessary.
- 5. You will be asked to select a new PIN. Enter a PIN at least six (6) digits in length followed by the star (\*) key.

## **TELEPHONE ACCESS INSTRUCTIONS**

1. Enter your **Access ID** followed by the star (\*) key

2. Enter your **PIN** followed by the star (\*) key

## **THE SYSTEM CALLS**

## **HEAR THE JOB OFFER** 1. **PRESS 1** to Hear the job offer **PRESS 2** to Set temporary Do Not Call

- 2. If you **pressed 1** to Hear the job offer **PRESS 1** to Hear the job description **PRESS 2** to Decline the job (without hearing the description) Enter the decline reason from page 1 followed by the star (\*) key
- 3. If you **pressed 1** to Hear the job description
- **PRESS 1** to Accept this job **Record the Job Number. You are successfully assigned to the job. PRESS 2** to Repeat the job description **PRESS 3** to Decline the job Enter the decline reason from page 1 followed by the star (\*) key **PRESS 1** to Accept 4. If you **pressed 2** to Set temporary Do Not Call, hear a time offered
- **PRESS 1** to Accept the time offered **PRESS 2** to Enter an earlier time in HH:MM format.

#### **HEAR THE CANCELLATION**

- 1. Hear "This assignment has been cancelled" and the job information
- 2. **PRESS 1** to Repeat the job information

## **CALLING THE SYSTEM**

#### **MENU OPTIONS**

### **1 - Review or Cancel Assignments**

- **2 Hear Available Jobs**
- **3 Change your Callback Number**
- **4 Review or Modify Temporary Do Not Call Time**
- **5 Review or Modify Unavailability Dates**
- **6 Review or Modify Daily Availability**
- **7 Change PIN or Re-record Name**
- **9 Exit and hang-up**

## **REVIEW OR CANCEL ASSIGNMENTS**

- 1. Hear assignments in chronological order **PRESS 1** to Hear assigned job information again **PRESS 2** to Cancel this assigned job
- 2. If you **pressed 2** to Cancel assignment **PRESS 1** to Confirm cancellation (Enter cancellation reason followed by the \* key)

## **HEAR AVAILABLE JOBS**

- 1. Hear assignment information **PRESS 1** to Repeat assignment **PRESS 2** to Accept assignment **PRESS 3** to Decline assignment
- 2. If you **pressed 3** to Decline assignment Enter decline reason from page 1 followed by the star (\*) key

#### **CHANGE YOUR CALLBACK NUMBER**

- 1. Hear the Callback telephone number **PRESS 1** to modify callback telephone number
- 2. Enter new telephone number followed by the star (\*) key.

#### **TO CHANGE PIN or RE-RECORD NAME**

1. **PRESS 1** to Change your PIN **PRESS 2** to Change the recording of your name

## **WEB BROWSER ACCESS INSTRUCTIONS**

#### **SIGN IN**

Open your browser **https://ccsd.eschoolsolutions.com** and access the SmartFind*Express* log in page. You will need to choose FORGOT PASSWORD, you will then be sent an email, the email will contain a one-time password (OPT). TYPE the OPT into the link provided in your email this will then allow you to create your password for Smartfind Express. You will be prompted to validate your email address and callback number.

#### **FORGOT PASSWORD**

**Note:** *You must be registered with the system first before you use this option.*

The "Forgot Password?" link supports users who want to log into the system but have forgotten their Password. When this link is selected, the system displays the Password Reminder Request page. The user's Access ID must be entered on this page. Instructions will be sent to the email address on your profile.

## **PROFILE**

**Personal Information –** Review profile status, address information, enter or change email address, change your password or PIN, View/Update callback number; specify a Do Not Call time or Block phone calls from SmartFind Express and Activate SMS Text Notifications if district allows.

**My Acknowledge Notifications –** Review Notification Acknowledgements **Notification Preferences –** Select your Notification Preferences.

## **SCHEDULE**

#### **General**

#### • **Modify an Availability Schedule**

- Choose day or days of the week you want to delete by checking the boxes by that day and select the *Delete* button
- Select the *New* button to add a new day of week or time. Follow the steps for "Create a New Availability Schedule" as outlined above

#### **Temporary Do Not Call**

- Enter the telephone number where you can be contacted by the system. Include the '1' (long distance indicator) and area code.
- Specify a temporary "Do Not Call Until" time if you do not want to be called by the system.

#### **Classifications and Locations**

• Review classifications and locations, you have chosen for assignments

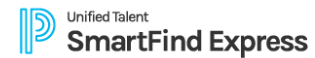

## **You may block the system from calling you, however you will need to log in to find jobs**

To block the system from calling:

- Go to the circle with your initials in the upper right corner of your Smartfind file.
- Click on settings and then personal in the toolbar.
- Toward the bottom of the page click on block Calls from Smartfind Express.

#### **Unavailable Dates Tab**

- **Create Unavailability Schedule**
	- Select the *New* button
	- ° Enter Start and End Date Range (MM/DD/YYYY) or use the calendar
	- ° Select the *All Day* check box or enter the time range in HH:MM am or pm format
	- ° Select the *Call for Future Assignments* checkbox, if during the unavailable time period entered you would still like to receive calls for future assignments. Leave box unchecked if you do not want any calls during this time

## **AVAILABLE JOBS**

### **Using the filter select DATES and/or LOCATIONS and/or CLASSIFICATIONS**

- Make sure and apply filter at the bottom of the page
- Select available jobs
	- o You may view expanded information regarding the job by clicking on the small arrow to the left of the job
	- o Accept or decline but choosing the appropriate selection on the right

#### **To view and accept jobs**

- You must be available to work all days and times of the job
- You have specified that you will work at the location

#### **REVIEW ASSIGNMENTS**

## **Choose the** *Review Assignments* **link to review past, present and future assignments or to cancel an assignment**

Follow these steps:

- Select format for Assignment display. List or Calendar view
- Search for assignments
- Press the *Search* button to display the list of assigned jobs
- Choose the *Job Number* link to view job details
	- Select the *Return to List* button to review other jobs assigned to you
	- ° Select the *Cancel Assignment* button to cancel your assignment. Enter a reason for canceling from the pull down list. Wait for the "Job was cancelled successfully" notification. You cannot cancel an assignment within 1 hour of the start time.
	- ° An assignment may contain file attachments. To view or download a file attachment, click on the file name.

## **SIGN OUT AND WEB BROWSER INFORMATION**

At any time during the session, the *Sign Out* link can be selected to end the session and disconnect from SmartFind*Express*. Selecting the browser's back button or going to another site on the Internet does not disconnect the session from SmartFind*Express*.

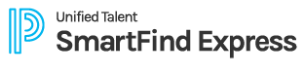

To ensure security and privacy of information, use the *Sign Out* link to disconnect from SmartFind*Express,* and close the web browser when you finish with your session.

You can click the Help link to access Help Guides and How-to videos.

**Important Note**: *Do NOT use the browser's BACK button to navigate to screens. Navigation buttons are on the bottom of* SmartFind*Express screens, such as the Return to List and Continue buttons.*